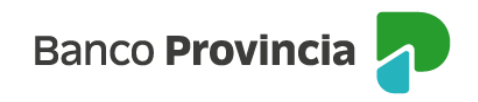

## **Banca Internet Provincia (BIP)**

## **Venta de Acciones**

Para realizar una venta de bonos, se debe acceder al menú lateral izquierdo "Inversiones", sección "Bonos/ Acciones". En el submenú desplegable, debe seleccionar la opción "Operar Acciones".

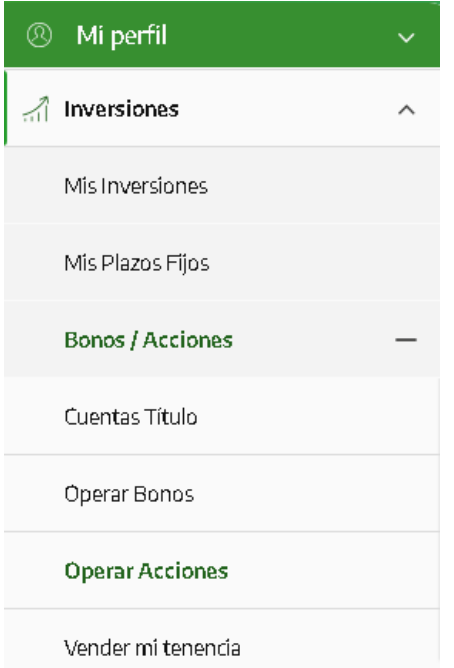

La pantalla le mostrará listado de títulos disponibles para operar. Una vez identificado el título, deberá ingresar en "Detalle/Operar".

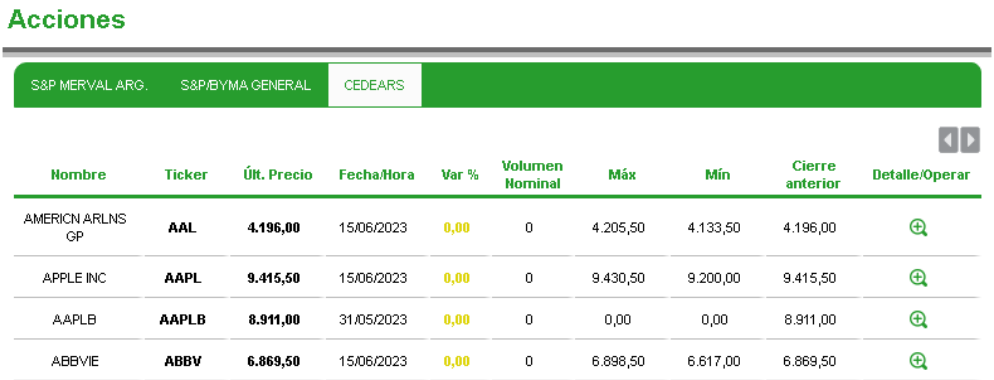

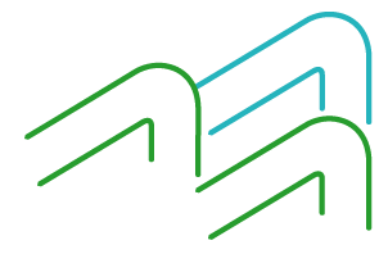

Manual de Uso BIP Venta de Acciones

Página **1** de **4**

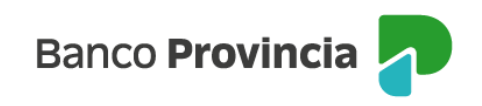

Para continuar, seleccionará la opción "Vender".

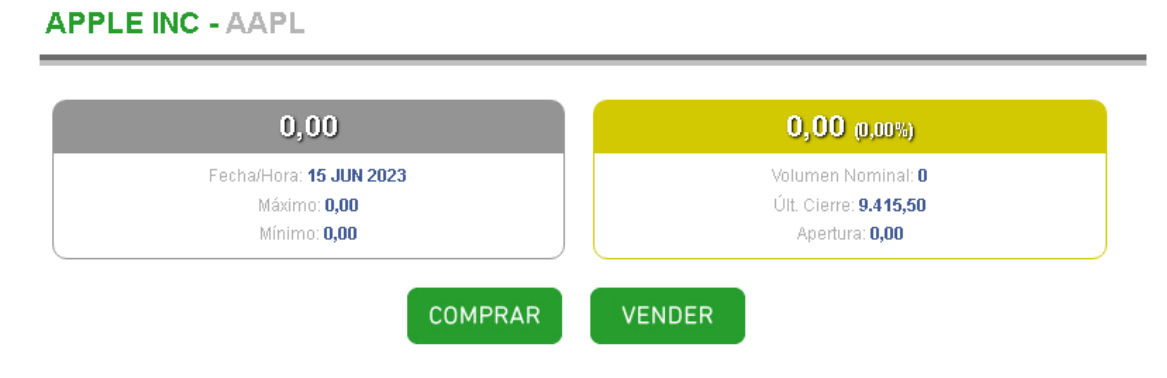

Para continuar, deberá completar la cantidad de nominales a vender o el monto a operar. Podrá indicar el precio mínimo para limitar la operación, o dejar el campo en blanco y, de estar forma, la orden será ingresada a precio de mercado. Una vez completos los campos deberá indicar continuar.

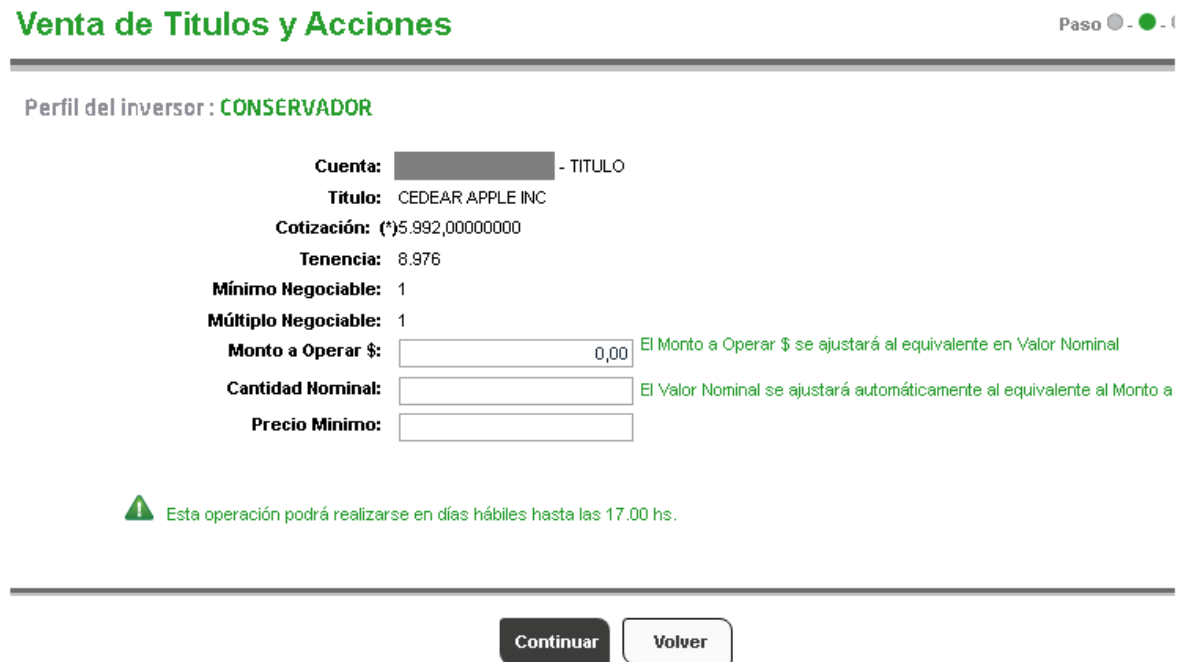

La siguiente pantalla mostrará los datos ingresados con anterioridad para su verificación. Para finalizar, si la información de la operación es correcta, deberá presionar el botón "Confirmar".

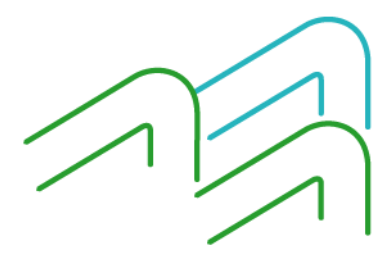

Manual de Uso BIP Venta de Acciones

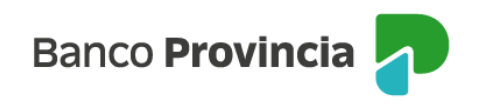

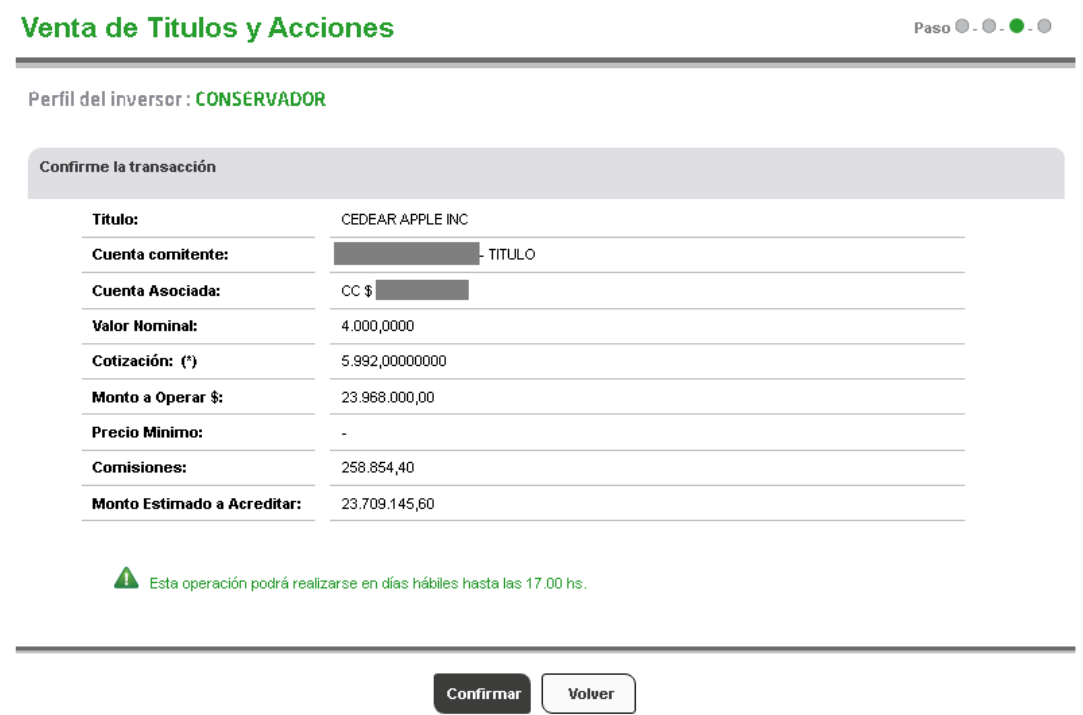

Se mostrará el detalle de la orden de venta realizada y el mensaje "Transacción realizada con éxito". En el lateral superior derecho tendrá disponible la descarga o impresión del comprobante de la operación, presionando el ícono de impresora.

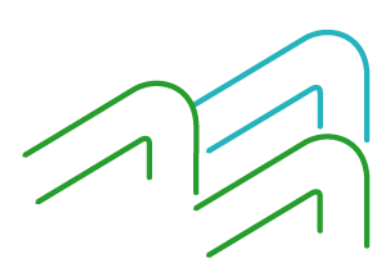

Manual de Uso BIP Venta de Acciones

Página **3** de **4**

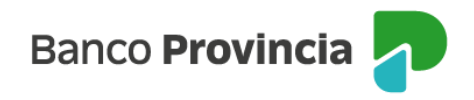

## Venta de Titulos y Acciones

Paso  $\mathbf{0}$  .  $\mathbf{0}$  .  $\mathbf{0}$  .  $\mathbf{0}$ 

 $\boxed{B}$ 

## Perfil del inversor : CONSERVADOR

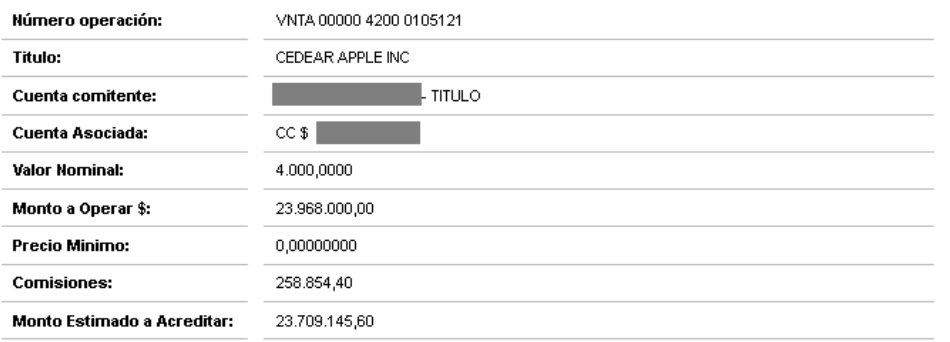

Transacción realizada con éxito

Volver

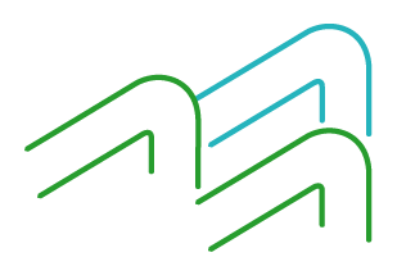

Manual de Uso BIP Venta de Acciones

Página **4** de **4**